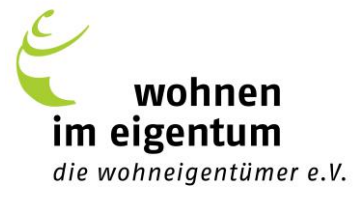

#### **Die Anleitungen zur Nutzung – So funktioniert es!**

Sie suchen eine neue Verwaltung? Profitieren Sie von den guten und schlechten Erfahrungen, die andere WiE-Mitglieder mit ihren Verwaltungen gemacht haben! Das "Auskunftsportal Verwaltersuche" basiert auf dem Prinzip der Gegenseitigkeit: Sie können andere WiE-Mitglieder um Auskünfte bitten, sofern Sie sich bereit erklären, selbst Auskünfte über Ihre eigene WEG-Verwaltung zu geben. So melden Sie sich an und nutzen das Portal:

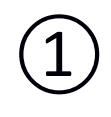

#### **Loggen Sie sich auf der Website Wohnen im Eigentum e.V. als Mitglied ein.**

Auf der Website **www.wohnen-im-eigentum.de** gibt es Seiten und Services, die exklusiv für Mitglieder gedacht sind. Dort finden Sie z.B. Checklisten, Infoblätter, Musterbriefe, das Diskussionsforum – und eben auch das "Auskunftsportal Verwaltersuche". Um in den geschützten Mitgliederbereich zu gelangen, melden Sie sich so an:

• Klicken Sie auf **Login**, zum Beispiel in der Kopfzeile unserer Website. Dann gelangen Sie auf die Seite **Benutzerkonto**.

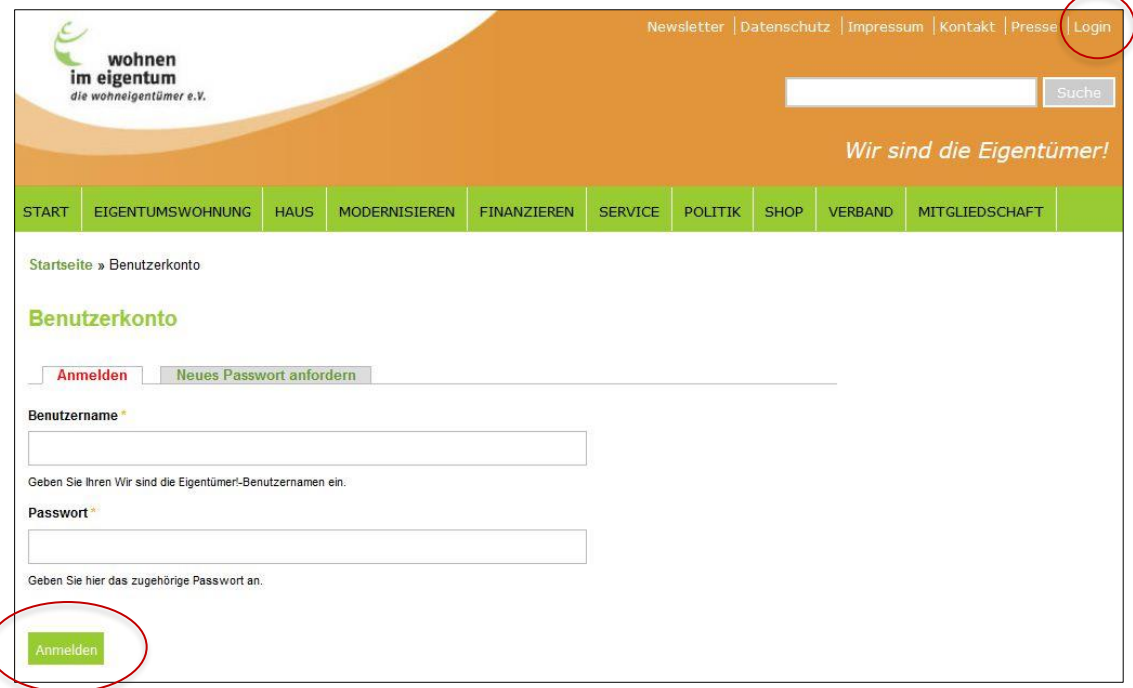

- Ihren Benutzernamen haben wir Ihnen nach dem Vereinsbeitritt zugesandt, das Passwort ebenfalls, doch das können und sollten Sie in Ihr eigenes Passwort geändert haben. (Zugangsdaten verloren? Kein Problem, rufen Sie uns einfach an unter Tel. 0228 / 30 41 26 70.)
- Geben Sie Ihren Benutzernamen und Ihr Passwort ein und klicken Sie auf Anmelden.

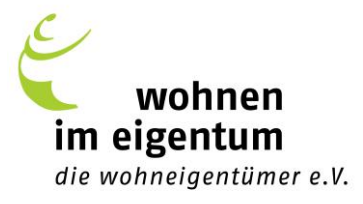

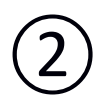

#### **Gehen Sie zur Startseite des Auskunftsportals**

Nach dem Einloggen gelangen Sie automatisch auf die Seite "Mein Konto". Klicken Sie in Ihrem Konto auf **"Auskunftsportal Verwaltersuche".** 

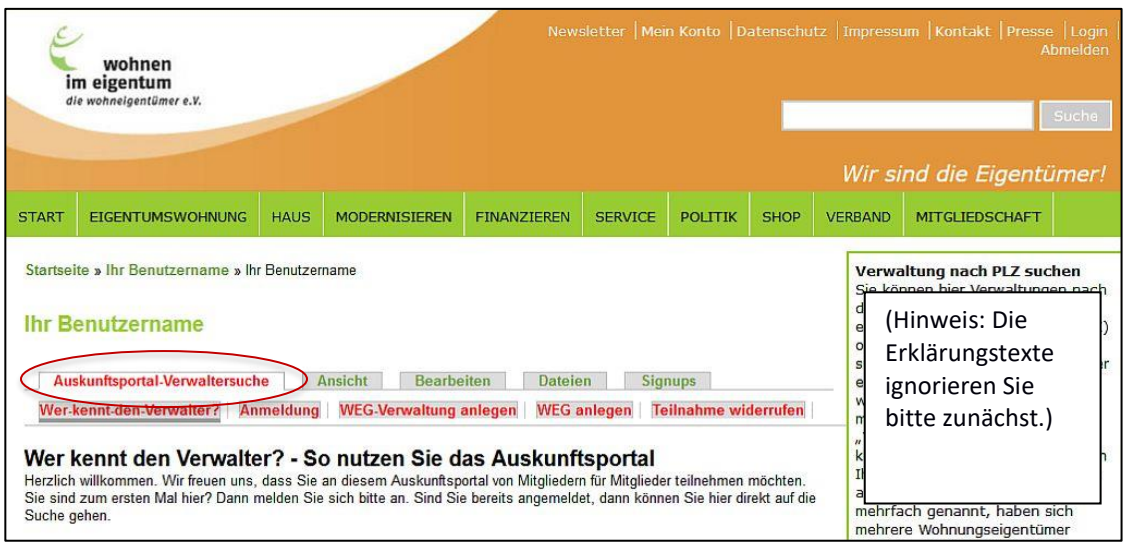

# $\circled{3}$

### **Erster Besuch? Auf Anmeldung klicken!**

Nur wenn Sie das "Auskunftsportal Verwaltersuche" **zum ersten Mal nutzen**, klicken Sie auf **Anmeldung** (ansonsten gehen Sie gleich weiter zu ④) Sie kommen zu dieser Seite:

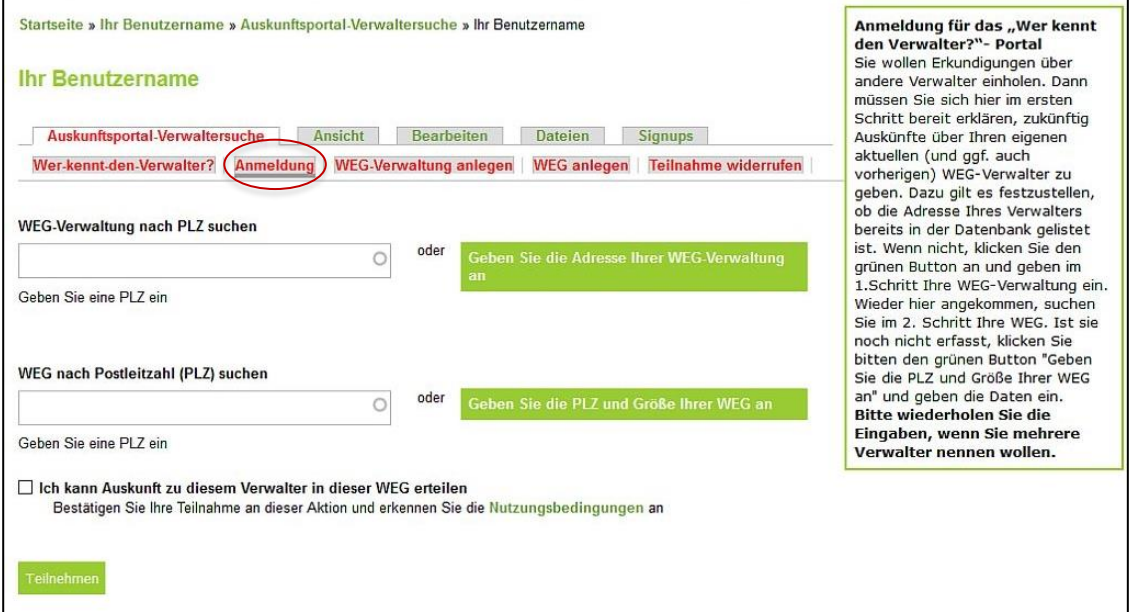

Mit den Einträgen in dieser Maske erklären Sie sich bereit, selbst Auskünfte über Ihre eigene WEG-Verwaltung zu geben. So füllen Sie das Formular **Anmeldung** aus:

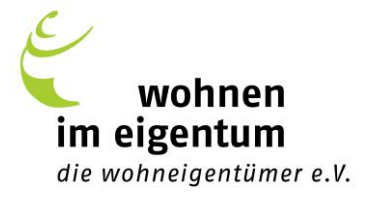

- Feld: "**WEG-Verwaltung nach PLZ suchen**" Geben Sie die PLZ Ihrer Verwaltung ein. Es erscheinen die Verwaltungen, die unter dieser PLZ bereits gelistet sind.
	- **Ist Ihre dabei?** Dann wählen Sie sie aus. (Hinweis: Ist Ihre Verwaltung bereits mehrfach eingetragen, wählen Sie einfach einen der Einträge.)
	- **Ihre Verwaltung fehlt noch**? Dann klicken Sie rechts auf das grüne Feld Geben Sie die Adresse Ihrer Verwaltung an. Es öffnet sich automatisch der Menüpunkt **WEG-Verwaltung anlegen**. Füllen die die Angaben aus und klicken Sie auf Vorschau, um Ihre Eingaben zu prüfen, und dann für eine Korrektur auf Zurück oder abschließend auf WEG-Verwaltung eintragen. Jetzt kommen Sie automatisch zum Formular **Anmeldung** zurück.
- Feld: **"WEG nach Postleitzahl (PLZ) suchen**"

Ihrer Verwaltung, die Sie eingetragen haben, ordnen Sie hier die Größe Ihrer WEG zu. (Das ist hilfreich für andere, die eine Verwaltung suchen, die mit einer bestimmten WEG-Größe Erfahrung hat). Dazu geben Sie zunächst die PLZ Ihrer WEG ein.

- Finden Sie unter der PLZ eine WEG, die genauso viele Wohneinheiten wie Ihre hat? Dann wählen Sie diese aus.
- Eine WEG in dieser Größe fehlt noch? Dann klicken Sie rechts auf das grüne Feld Geben Sie die PLZ und Größe Ihrer WEG an. Es öffnet sich automatisch der Menüpunkt **WEG anlegen**. Füllen die die Angaben aus und klicken Sie auf WEG eintragen. Jetzt kommen Sie automatisch zum Formular Anmeldung zurück.
- Lesen Sie die **[Nutzungsbedingungen](http://www.wohnen-im-eigentum.de/sites/default/files/PDF/Verwalterauskunft-Nutzungsbedingungen.pdf)**, indem Sie auf den entsprechenden Link unter den Eingabefeldern klicken. Dann setzen Sie einen Haken in das Kästchen vor "Ich kann Auskunft zu diesem Verwalter in dieser WEG erteilen" an und klicken auf Teilnehmen.

#### **Sie können jetzt das "Auskunftsportal Verwaltersuche" nutzen.**

Wie im folgenden Screenshot sehen Sie alle Menüpunkte des Auskunftsportals:

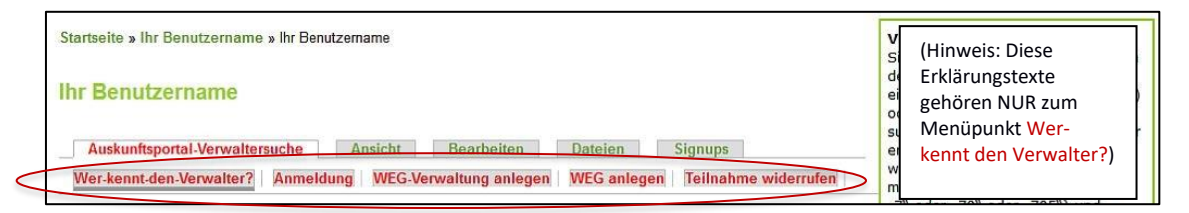

- **Wer-kennt-den-Verwalter**: Das ist die eigentliche Suchmaske, siehe Erläuterungen zu 5.
- **Anmeldung**: Dieses Menü brauchten Sie nur bei der ersten Anmeldung, bitte ignorieren.
- **WEG-Verwaltung anlegen**: Hier können Sie jederzeit **weitere Verwaltungen** hinzufügen, zu denen Sie Auskünfte erteilen wollen, z.B. nach einem Verwaltungswechsel Ihrer WEG.
- **WEG anlegen**: Hier können Sie jederzeit **eine weitere WEG eintragen**, der Sie angehören, z.B. nach dem Kauf einer weiteren Eigentumswohnung.
- **Teilnahme widerrufen**: Wollen Sie zu der/den von Ihnen eingetragene(n) Verwaltung(en) keine Auskünfte mehr erteilen, machen Sie das hier rückgängig.

 $\left( 4\right)$ 

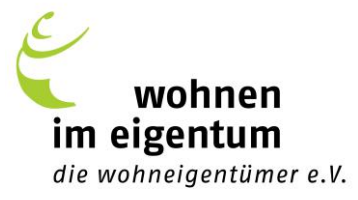

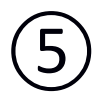

#### **So stellen Sie Anfragen an andere Nutzer des Portals**.

Für Anfragen nutzen Sie das Menü "Wer-kennt-den-Verwalter", das so aussieht:

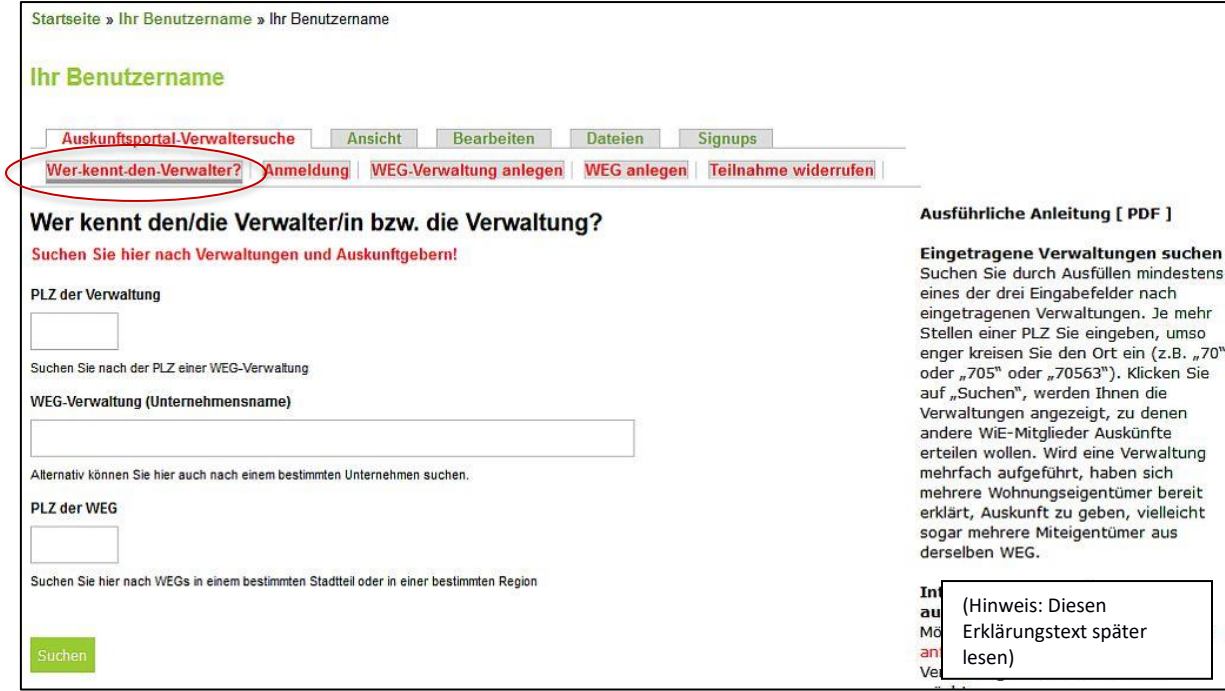

**Schritt 1**: Suchen Sie nach eingetragenen Verwaltungen. Sie haben 3 Möglichkeiten:

- **"PLZ der Verwaltung"**: Sie können nach allen eingetragenen Verwaltungen in einem bestimmten Postleitzahl-Bereich suchen (z.B. PLZ-Bereich "5" oder "50" oder "503" oder "50321"),
- "**WEG-Verwaltung**": Sie können auch einen Unternehmensnamen oder einen Teil davon eingeben, um zu erfahren, ob diese Verwaltung gelistet ist (z.B. "Foncia")
- "**PLZ der WEG**": Sie können auch die PLZ der WEG eingeben, für die Sie eine Verwaltung suchen. So werden Sie erfahren, ob Verwaltungen eingetragen sind, die bereits eine WEG in diesem PLZ-Bereich verwalten.

Machen Sie eine der drei Eingaben und klicken Sie auf Suchen.

**Schritt 2:** Schauen Sie sich das Suchergebnis an (siehe Screenshot auf der nächsten Seite). Wird ein Unternehmen mehrfach genannt, haben sich mehrere Wohnungseigentümer bereit erklärt, Auskünfte über diese Verwaltung zu geben. Das sind vielleicht mehrere Miteigentümer aus derselben Eigentümergemeinschaft.

• Möglichkeit 1: Sie suchen sich aus der Liste **eine Verwaltung** aus und klicken in derselben Zeile ganz rechts auf Einzeln anfragen, um denjenigen, der diese Verwaltung eingetragen hat, um Auskunft über sie zu bitten.

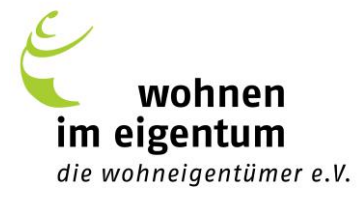

• Möglichkeit 2: Sie wählen **bis zu 10 Verwaltungen** durch Häkchen in den Kästchen ganz links aus und klicken dann unter der Auswahlliste auf Sammelanfrage, um all diejenigen, die diese Verwaltung eingetragen haben, mit nur einer Mail um Auskünfte zu bitten.

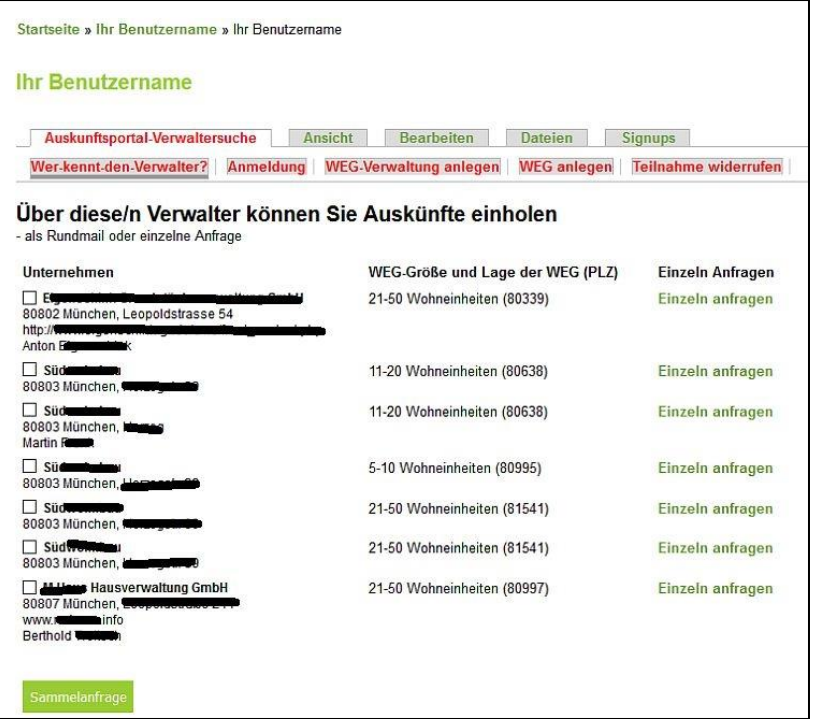

Schritt 3: Ganz gleich, ob Sie "Einzeln anfragen" oder mehrere Kästchen anklicken und dann die Funktion "Sammelanfrage" nutzen, es öffnet sich folgendes Mail-Formular:

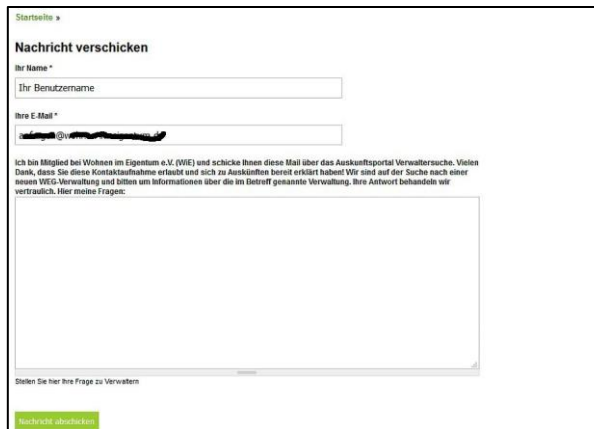

Sie sehen, dass ein Teil des Textes Ihrer Anfrage vorgegeben ist. In dem freien Feld können Sie genauer erklären, was Sie erfahren möchten. Die gesamte Nachricht wird dann an den oder diejenigen geschickt, der/die sich bereit erklärt haben, über die ausgewählte(n) Verwaltung(en) Auskünfte zu erteilen.

Die Adressaten erfahren somit Ihre E-Mail-Adresse – und sonst nur das, was Sie in dem freien Feld eintragen.

Welche Angaben zu Ihrer Person und Erreichbarkeit wollen Sie machen?

• Sie können in der freien Textnachricht **Ihren Namen** nennen, müssen das aber nicht. Es wird die Wahrscheinlichkeit erhöhen, dass Sie Antwort erhalten. Denn einem anonym Anfragenden möchte wohl niemand Informationen geben.

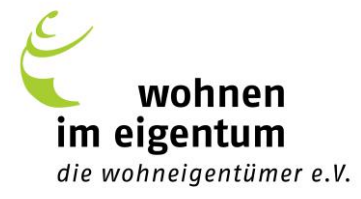

• Sie können auch **Ihre Telefonnummer** eintragen. Dann erhalten Sie vielleicht Anrufe von solchen Auskunftsgebern, die schriftlich nichts (Schlechtes) über ihre Verwaltung sagen möchten.

**Schritt 4:** Ihre Anfrage(n) bringen Sie durch Klick auf Nachricht abschicken auf den Weg. (Hinweis: Sollte Ihnen das System bei einer Sammelanfrage eine Fehlermeldung ausgeben, haben Sie mehr als 10 Verwaltungen ausgewählt. Das geht leider nicht in einem Schritt. Schicken Sie in einem solchen Fall bitte mehrere Sammelanfragen auf den Weg.)

**Schritt 5:** Dann heißt es: Warten! Wohnen im Eigentum e.V. hat keinerlei Einfluss darauf, ob die Adressaten noch zu ihrer Bereitschaft stehen, Auskünfte zu erteilen. In der Regel werden Sie mit Antworten rechnen können; das schließen wir aus vielen positives Rückmeldungen, die wir von Nutzern des Auskunftsportals Verwaltersuche bekommen.

**Schritt 6:** Apropos Rückmeldungen: Einige Zeit nach Ihrer Anfrage bekommen Sie vom System eine automatische Bitte, uns zu sagen, wie zufrieden Sie mit dem Portal sind und ob Sie Antworten erhalten haben. Ihr Feedback hilft uns, das Portal noch weiter zu verbessern und an Ihre Wünsche anzupassen – vielen Dank!

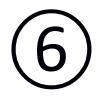

#### **Teilnahme widerrufen**

Noch eine Bitte zum Abschluss: Möchten Sie über eine von Ihnen eingetragene Verwaltung keine Auskünfte mehr geben, denken Sie bitte daran, Ihre Einwilligung im Portal zu widerrufen! Nur so können wir Sie vor Anfragen schützen, die Sie nicht mehr wünschen. Es geht ganz einfach, indem Sie sich wie beschrieben  $(1)$  einloggen,  $(2)$  zur Startseite des Auskunftsportals gehen und dann auf **Teilnahme widerrufen** klicken und den Anweisungen folgen.

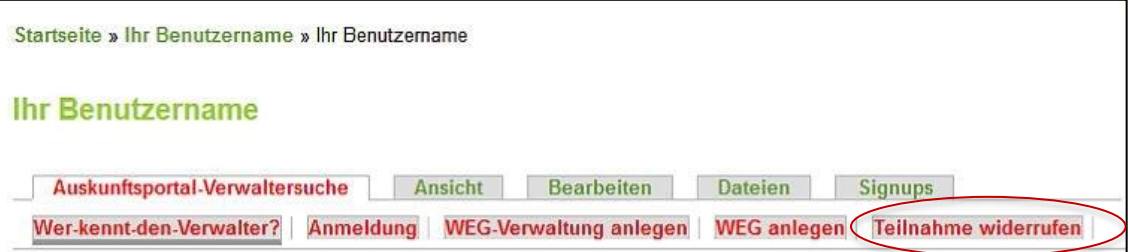

Achtung: Wenn Ihre **Vereinsmitgliedschaft nicht mehr besteht**, können Sie sich nicht mehr einloggen und das Portal auch nicht mehr nutzen. Vor dem Vereinsaustritt sollten Sie daher Ihre Teilnahme widerrufen. Wohnen im Eigentum e.V. behält sich zudem vor, dies bei einem Vereinsaustritt für Sie zu tun.